# **Personal AVI Editor**

Personal AVI Editor er et program, som du kan bruge til at optage (kræver et video capture kort), redigere og producere videoklip i AVI format.

### **Indholdsfortegnelse**

**Begreber** Menuorienteret indholdfortegnelse Opgaveorienteret indholdfortegnelse Andre oplysninger om Personal AVI Editor

*Personal AVI Editor ©1995-1999 FlickerFree Multimedia Product ApS*

# **Begreber**

I Personal AVI Editor benyttes følgende begreber (tryk med musen på begrebet for en uddybning):

**Projektvindue Redigeringsvindue Informationsvindue** Plug-in vindue

# **Projektvinduet**

I projektvinduet vises de filer (AVI,WAV og BMP), som er tilknyttet projektet.

### *Sådan tilføjes en fil til projektvinduet*

For at tilføje en fil til projektvinduet, kan du enten vælge punktet "Importér fil" fra menuen "Filer" eller trykke på højre museknap, mens musen er placeret over projektvinduet, og vælge "Importér fil" fra den menu der fremkommer. En anden mulighed er at vælge "Optag" fra menuen "Filer" eller fra menuen, der fremkommer ved tryk på højre museknap.

### Optag video

Optag audio

#### *Information om filen*

For hver fil vises dels et eksempel (et billede eller en grafisk repræsentation af en lydfil), dels oplysninger om indholdet i filen.

### *Sådan tilføjes en fil til konstruktionsvinduet*

Filerne i projektvinduet kan tilføjes til redigeringsvinduet ved at trække filen til redigeringsvinduet:

Markér filen i projektvinduet ved at trykke med musen på billedet, hold museknappen nedtrykket og flyt filen til et af sporene i redigeringsvinduet og slip museknappen. Hvordan filen indsættes i redigeringsvinduet, afhænger af hvilken indstilling, der er valgt for redigeringsvinduet.

### Se også "Indstillinger for redigeringsvinduet"

### *Afspilning af en fil i projektvinduet*

For at afspille (eller vise) en fil, der er placeret i projektvinduet, kan du enten dobbelt-klikke med musen på filen eller markere filen (klik med musen på filen) og trykke højre museknap og vælge "Afspil fil" fra den menu, der vises.

### *Fjern fil fra projektvinduet*

En fil kan fjernes fra projektvinduet, enten fordi den ikke længere benyttes i projektet eller blot for at gøre projektvinduet mere overskuelig. For at fjerne en fil, placeres markøren på filen, der skal fjernes, der trykkes på højre museknap og vælges "Fjern fil" fra den menu, der vises. Du vil eventuelt blive spurgt, om filen også skal fjernes fra redigeringsvinduet:

Hvis du vælger "Ja", fjernes filen fra projektvinduet samt alle forekomster af filen fra redigeringsvinduet, hvis du svarer "Nej", fjernes filen kun fra projektvinduet.

Se også "Toolbar'en"

# **Optag video**

For at optage video med Personal AVI Editor skal du have monteret et videofangst-kort (videograbber-kort) i din maskine og have installeret de drivere, der gør, at Windows kan kommunikere med kortet.

### *Sådan optages video*

Først vælges menupunktet "Optag" fra menuen "Filer" (eller fra menuen, der fremkommer ved tryk på højre museknap over projektvinduet). Fra den undermenu, der vises, vælges punktet "Video". Personal AVI Editor skifter nu menuen og toolbaren så man kan se, at programmet nu er klar til at optage. Brug menuen eller toolbaren til at sætte de nødvendige parametre til optagelsen og tryk på optag-knappen, for at starte optagelsen. Personal AVI Editor beder dig nu trykke på OK for at starte optagelsen og herefter på en museknap for at afslutte optagelsen. Efter at optagelsen er afsluttet, beder programmet dig angive et filnavn til videooptagelsen og Personal AVI Editor tilføjer automatisk denne fil til projektvinduet.

### *Optageformat*

Personal AVI Editor benytter projektindstillingerne, når der optages, dvs. den billedstørrelse, billedrate, samplerate og stereomarkering, der er valgt i Indstillinger|Projektvindue. I mange tilfælde er det klogt at indstille niveauet for lyd-delen, før videooptageren startes.

### Optag audio

**Projektindstillinger** 

### *Optageautomatik*

I de fleste programmer, der kan optage video, er der en mængde indstillinger til at styre optagelsen; Personal AVI Editor konfigurerer automatisk disse indstillinger til en opsætning, der er optimeret for det pågældende system.

Se også "Indstillinger til videooptagelser"

# **Optag audio**

For at optage audio (lydfiler) med Personal AVI Editor, skal du have monteret et lydkort, der er i stand til at optage og som er understøttet af Windows. Du skal desuden have installeret de drivere, der gør, at Windows kan kommunikere med lydkortet.

#### *Sådan optages audio*

Først vælges menupunktet "Optag" fra menuen "Filer" (eller fra menuen, der fremkommer ved tryk på højre museknap over projektvinduet). Fra den undermenu, der vises, vælges punktet "Audio". Tryk på startknappen for at starte optagelsen og på stopknappen for at afslutte optagelsen. Efter at optagelsen er afsluttet, beder programmet dig angive et filnavn til lydoptagelsen og Personal AVI Editor tilføjer automatisk denne fil til projektvinduet.

#### *Optageniveau*

Personal AVI Editor viser nu et vindue, hvori der er en bjælke, som angiver lydniveauet for musikken eller lyden, der skal optages. Regulér niveauet (enten på lydkilden eller i den mixer, som nogle lydkort installerer i Windows) så bjælken det meste af tiden fylder ca. halvdelen af skalaen og kun går op i det røde område max. 2 gange i sekundet. Hvis du overstyrer optagelsen (har for højt optageniveau) kommer lyden til at lyde dårligt; men en lille overstyring et par gange i sekundet er akceptabelt, da det ikke vil blive opfattet af øret, men medvirker til at sænke støjniveauet.

### *Optageformat*

Audiooptageren benytter projekt-indstillingerne, når der optages, dvs. 11kHz, 22kHz eller 44kHz i mono eller stereo. Der optages altid i 8 bit kvalitet, da Personal AVI Editor altid danner AVI-filerne med 8 bits lydspor.

**Projektindstillinger** 

# **Projektindstillinger**

I Projektindstillinger indstilles de parametre, der afgør, hvordan den endelige AVI-fil vil blive dannet. Projektindstillingerne benyttes ligeledes, når der optages video eller audio.

#### *Sådan indstilles projektindstillingerne*

Projektindstillinger vælges fra menupunktet "Projektvindue" i menuen "Indstillinger". Herefter kan de enkelte punkter indstilles til den ønskede værdi:

- n Opbyg video: Dette felt afgør, om der skal billeder med i AVI-filen. Hvis dette felt ikke er afkrydset og feltet "Opbyg audio" er, så vil Personal AVI Editor fremstille en WAV fil i stedet for en AVI fil.
- n Format: Disse felter bestemmer størrelsen på video-billedet. Normale størrelser er 80x60, 160x120, 240x180 og 320x240. Størrelsen 160x120 (evt. 240x180) er et godt valg til MPC-1 maskiner og 320x240 et godt valg til MPC-2 maskiner.
- n Farver: Vælg mellem 8-bit farver (256 farver) og 24-bit farver (True-color). Vær opmærksom på, at nogle kompressionsmetoder vil benytte 24-bit farver internt, på trods af at der er valgt 8-bit farver, som f.eks. Cinepak.

Bemærk: Nogle kompressionsmetoder er afhængige af størrelsen og antallet af farver og vil kun blive vist i "Kompressionsmetode" listen, hvis kompressionsmetoden kan håndtere den indtastede størrelse og det indtastede antal farver. Tryk på knappen "Opfrisk" efter at størrelsen eller antallet af farve er blevet ændret, for at opdatere "Kompressionsmetode" boksen.

- n Billedrate: Dette felt bestemmer antallet af billeder pr. sekund. Gode værdier er 10 og 15 billeder pr. sekund.
- n Kompressionsmetode: Dette felt bestemmer, hvordan AVI-filen pakkes. Benyt INDEO eller Cinepak for de bedste resultater med levende billeder. Video 1 kan også benyttes til mindre krævende opgaver, men afspiller ikke korrekt på alle maskiner ved mere end 256 farver.
- n Kvalitet: Dette felt fortæller kompressoren hvilken kvalitet, der ønskes. Når du vælger kompressionsmetode, sættes dette felt automatisk til metodens standardindstilling.
- n Datarate: I dette felt angives hvor mange kb data, der maksimalt kan læses pr. sekund. 150kb er en god indstilling til AVI-filer, der skal afspilles fra single-speed CD-ROM drev, 200-250 for double-speed CD-ROM drev og 300-600 for harddisk-afspilning. Feltet indstilles oftest også til harddisk til 150 kb, for at spare plads.
- n Optimér til CD-ROM: Dette felt optimerer AVI-filen, så den er forberedt til afspilning fra CD-ROM. Filer, der er optimeret til CD-ROM, afspilles også fint fra harddisk, så dette felt bør altid være afkrydset.
- n Opbyg audio: Dette felt afgør, om der skal lyd med i AVI-filen.
- n Samplerate: I dette felt angives antallet af lydsamples pr. sekund. Ved en datarate under 250kb, bør dette felt sættes til 11025kHz eller 22050 kHz.
- n Stereo: Afkryds dette felt for at opbygge et stereo lydspor.

#### *Projektautomatik*

I forbindelse med opbygning af AVI-filer tillader Windows indstilling af en del flere parametre end Personal AVI Editor. Disse indstillinger foretages automatisk af Personal AVI Editor efter følgende model:

- n Keyframes (videospor): Sættes til kompressionsmetodens standardindstilling.
- n Antal farver (videospor): Personal AVI Editor opbygger altid filer med 64k (16 bit) eller 16M (24 bit) farver.
- n Antal bits (lydspor): Personal AVI Editor opbygger altid filer med 8 bit lydsamples.
- n Interleave (lydspor): Personal AVI Editor opbygger lydsporet, så lyden er gemt for hvert billede, når der er optimeret til CD-ROM, og for hvert halve sekund, når der ikke er optimeret til CD-ROM.

Toolbar'en

# **Toolbar'en**

Du kan benytte toolbar'en til at vælge de fleste funktioner.

*Hjælpefunktioner*  $\overline{?}$ Hjælp. *Filfunktioner* đ Åbn et projekt. 口 Gem et projekt. 닓 Import en fil. *Redigeringsfunktioner* ว| Fortryd den sidste operation. X. Klip den valgte fil og placér det på klippebordet. n Kopier den valgte fil til klippebordet. প Indsætter indholdet af klippebordet til redigeringsvinduet. 'n Fjerner den valgte fil fra redigeringsvinduet. *Projektfunktioner* 닭 Forevis indholdet af redigeringsvinduet (preview). **AGR** Producér film. *Indstillinger* 齏 Forevisningsindstillinger (preview). 咱 Projektindstillinger. 围 Indstillinger til redigeringsvinduet. 围 Indstillinger til videooptagelser.

### *Indstillinger, Videooptagelser*

Dette punkt benyttes til at angive en fil til videooptagelser, samt hvilken størrelse denne fil skal have.

### *Navn på fil til optagelser*

Tryk på knappen ved siden af dette felt, for at angive navnet på en fil. Filen skal være en AVI-fil og vil normalt have navnet "capture.avi".

### *Filens størrelse*

Indtast størrelsen på filen i dette felt. Husk at videooptagelser kræver meget plads. Angiv en filstørrelse, der er stor nok til de største videoklip, der skal optages.

### *Beregning af nødvendig filstørrelse*

Hvor stor en fil, der er nødvendig til videooptagelser, afhænger af hvor langt et videoklip, der skal optages, hvilken størrelse videoklippet skal optages i, og om videofangst-kortet (videograbber-kortet) kan pakke de billeder, der optages. Hvis kortet IKKE kan pakke billederne benyttes flg. formel, som udregner, hvor stor filen skal være pr. sekund video, der ønskes optaget:

(højde x bredde x antal\_farve\_bit x antal billeder\_pr\_sekund) / 8192

Hvis du indstiller dit videofangst-kort til at optage 160x120 i 16 bit farver og med 15 billeder pr. sekund, skal du benytte 563 kb pr. sekund. 10 sekunders video skal således bruge en fil til optagelsen på mindst 6 Mb. Hvis optagelsen overskrider den plads, der er afsat til optagelsen, plus den mængde RAM, der kan frigives af Windows, afbrydes optagelsen automatisk.

BEMÆRK: Det tal, der beregnes, er samtidigt udtryk for, hvor hurtigt harddisken skal kunne gemme data! I det viste eksempel skal harddisken således være i stand til at gemme minimum 563kb/sek. For at sikre optimal harddiskhastighed, bør en ændring af indstillingerne for videooptagelser efterfølges af en kort optagelse (f.eks. 1 sekund) og herefter af en "defragmentering" af harddisken (benyt programmet defrag.exe fra DOS 6.0 eller senere). Den korte optagelse sikrer, at filen til optagelser bliver oprettet, og defragmenteringen sikrer, at filen er sammenhængende og dermed så hurtig som mulig at skrive til.

BEMÆRK: Optagelse af filer i 320x240, 24 bit farver som er et populært format, kræves enten et videofangst-kort med hardware-pakning af billederne, en superhurtig harddisk (3,3 Mb pr. sekund!) eller en speciel videomaskine, der kan styres af computeren og aflevere ét billede af gangen. Personal AVI Editor understøtter kun de to første metoder - den sidste metode kræver opdatering til den professionelle udgave. Personal AVI Editor kan dog godt danne filer i 320x240 ud fra en optagelse i 160x120, da billederne blot forstørres, før de skrives i AVI-filen.

Toolbar'en

# **Redigeringsindstillinger**

I redigeringsindstillinger sættes de parametre, der vedrører redigeringsvinduet.

### *Sådan indstilles redigeringsindstillingerne*

Redigeringsindstillinger vælges fra menupunktet "Redigeringsvindue" under menuen "Indstillinger". Følgende indstillinger kan ændres:

- n Tilføjelsesindstilling: Bestemmer hvorledes filer, der trækkes fra projektvinduet, til redigeringsvinduet tilføjes til redigeringsvinduet.
- 1 Indsæt filer ved markørpositionen: Dette indsætter filen på det sted, hvor filen slippes i redigeringsvinduet.
- 2 Tilføj altid filer til enden af vinduet: Filen tilføjes altid i slutningen af de eksisterende filer, uanset hvor den slippes over redigeringsvinduet.
- 3 Tilføj filer i det ubrugte areal til enden af vinduet: Filer, der slippes over de eksisterende filer, indsættes ved markørpositionen. Filer, der slippes efter slutningen på vinduet, indsættes umiddelbart efter sidste fil i vinduet.
- n Still-billedindstilling: Bestemmer hvordan still-billeder indsættes i redigeringsvinduet.
- 1 Spørg altid om varigheden af still-billeder: Når dette punkt er afkrydset, spørger Personal AVI Editor om varigheden af et still-billede, når dette slippes over redigeringsvinduet.
- 2 Standard varighed af still-billeder: Værdien i dette felt benyttes som længden på still-billeder, når ovenstående felt IKKE er afkrydset. Du kan enten indtaste varigheden i sekunder, f.eks. 1,5 for halvandet sekund, eller i billeder f.eks. : 30 (kolon 3 0 ) for 30 billeder.

Toolbar'en

# **Redigeringsvinduet**

I redigeringsvinduet vises en visuel repræsentation, af videosporets og audiosporets komposition.

### *Sådan tilføjes en fil til redigeringsvinduet*

En fil tilføjes redigeringsvinduet ved at trække filen fra projektvinduet til redigeringsvinduet: Markér filen i projektvinduet, tryk med musen på billedet, hold museknappen nedtrykket, flyt filen til et af sporene i redigeringsvinduet og slip museknappen. Hvordan filen indsættes i redigeringsvinduet afhænger af, hvilken indstilling, der er valgt for redigeringsvinduet.

#### Redigeringsindstillinger

### *Sådan redigeres filerne i redigeringsvinduet*

For at redigere de enkelte filer i redigeringsvinduet skal den fil, der ønskes redigeret, først markeres: Flyt markøren til filen i redigeringsvinduet og tryk med venstre museknap på filen: Filen skifter farve for at vise, at den er markeret.

Når filen er markeret, kan der udføres en række operationer på den: Tryk på en af nedenstående linier for yderligere information.

#### Menuen "Redigér" Redigering af filens start, placering og længde Brug af plug-in moduler

### *Sådan afspilles en forevisning af redigeringsvinduet*

For at have føling med hvordan den endelige AVI-fil vil se ud, kan Personal AVI Editor afspille en forevisning (et preview) af redigeringsvinduets indhold. Forevisningen startes fra menupunktet "Preview" under menuen "Projekt".

Se også "Preview" Toolbar'en

# **Redigeringsmenu**

Redigeringsmenuen er specifik for redigeringsvinduet og er kun aktiv, når redigeringsvinduet er aktivt.

### *Sådan redigeres en fil i redigeringsvinduet*

For at redigere de enkelte filer i redigeringsvinduet, skal den fil, der ønskes redigeret, først markeres: Flyt markøren til filen i redigeringsvinduet og tryk med højre museknap på filen: Filen skifter farve for at vise, at den er markeret.

Når filen er markeret, kan der udføres en række operationer på den:

- n Klip: Denne operation kopierer filen til klippebordet og fjerner filen fra redigeringsvinduet.
- n Kopiér: Denne operation kopierer filen til klippebordet og efterlader redigeringsvinduet uændret.
- n Sæt ind: Denne operation kopierer en fil fra klippebordet til redigeringsvinduet og fjerner filen fra klippebordet. Markøren skifter udseende, og filen indsættes ved at trykke på det sted i redigeringsvinduet, hvor filen skal indsættes. Den fil, der indsættes, er altid den sidste fil, der blev placeret på klippebordet.
- n Slet: Fjerner filen fra redigeringsvinduet. Filen kopieres IKKE til klippebordet.
- n Konvertér til pause: Denne operation konverterer den markerede fil til en pause. Filen kopieres IKKE til klippebordet.
- n Synkronisér: Når denne operation er valgt, skifter markøren udseende og venter på, at du trykker på en fil i det modsatte spor. Personal AVI Editor flytter herefter filerne, således lyd og billedfilen starter på samme tidspunkt.
- n Fortryd: Denne funktion fortryder den sidst udførte redigeringsoperation.

### *Yderligere redigeringsoperationer*

Redigering af filens start, placering og længde Toolbar'en Brug af plug-in moduler

# **Redigering med musen**

Starten, placeringen og længden af filer i redigeringsvinduet kan ændres med musen. Disse operationer påvirker kun resultatet af projektet; der sker ingen fysiske ændringer i de filer, der er placeret i redigeringsvinduet.

### *Sådan ændres længden af en fil*

D.

### ※■※

Først markeres filen med venstre museknap. Flyt nu markøren til enden af den markerede fil, hvorefter markøren skifter udseende (se billedet). Tryk og hold venstre museknap mens du flytter enden af filen, så filen får den ønskede længde. BEMÆRK: AVI-filer og WAV-filer kan ikke have en længde, som er større end deres fysiske længde.

### *Sådan flyttes en fil*

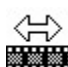

FRGAN<br>Først markeres filen med venstre museknap. Markøren holdes over filen og markøren skifter udseende (se billedet). Tryk og hold højre museknap og flyt filen til den ønskede position. BEMÆRK: Filen kan ikke placeres oven i en eksisterende fil.

### *Sådan ændres starten af en fil*

⇎

### X**X**

Først markeres filen med venstre museknap. Markøren flyttes til starten på den markerede fil, og markøren skifter udseende (se billedet). Tryk og hold venstre museknap mens du justerer starten på filen. BEMÆRK: Denne redigering bestemmer hvilket billede eller lydsample, der skal startes med fra denne fil. Placeringen tidsmæssigt i resultatfilen (AVI-filen) bestemmes af filens placering i sporet.

### *Yderligere redigeringsoperationer*

Redigeringsmenuen Brug af plug-in moduler

# **Plug-in moduler**

Plug-in modulerne benyttes til at producere specialeffekter på billeder og lyd.

### *Sådan benyttes en plug-in effekt*

Markér først den effekt i plug-in vinduet, som du ønsker at benytte. Tryk og hold venstre museknap og flyt effekten til det sted i redigeringsvinduet, hvor den skal placeres. Nogle effekter viser nu et vindue, hvor du kan indstille, hvordan effekten skal virke.

Hvis effekten har behov for to filer, beder Personal AVI Editor dig om at angive navnet på fil nummer 2. Du kan eventuelt benytte forevisningsfunktionen (preview) til at se, om effekten har den ønskede virkning.

BEMÆRK: Hvis effekten benytter to filer, vil resten af filen blive placeret i redigeringsvinduet, hvis fil nummer 2 er længere end effektens længde. F.eks. vil en overblænding (cross-fade) på 2 sek., hvor fil 2 er 20 sekunder lang, placere de resterende 18 sekunder i redigeringsvinduet, med starten sat til 2 sekunder inde i filen.

### *Sådan redigeres plug-in effekter*

De plug-in effekter, som er placeret i redigeringsvinduet, kan redigeres på samme måde som filer i redigeringsvinduet.

Menuen "Redigering" Ændring af start, placering og længde Se også "Medfølgende effekter"

## **Medfølgende effekter**

Plug-in modulet "standard.fpi", som følger med Personal AVI Editor, indeholder i denne version følgende effekter:

### *Fade (video og audio)*

Denne effekt benyttes til at tone ind fra sort (eller stilhed), tone ud i sort (eller stilhed) og til at overblænde mellem to filer. Effekten er en af de mest benyttede på TV og plader (i slutningen af hvert nummer).

### *Mix (kun audio)*

Denne effekt mikser to lydfiler sammen. Lydniveauet er 50% fra fil 1 og 50% fra fil 2.

### *Wipe (kun video)*

Denne effekt får en fil til at afløse en anden ved at lade det ene billede gradvist udviske det andet. Wipe kan indstilles til at benytte én af otte afløsningsvinkler.

### *Blue-Screen (kun video)*

Denne effekt benyttes til at ligge et billede overpå et andet, ligesom ved vejrudsigten på DR1 og TV2. Teknisk gør effekten det, at en bestemt farve i det øverste billede erstattes af punkterne fra det underste vindue.

### *Title (kun video)*

Denne effekt benyttes til, at danne rulletekster og centrerede titler.

### *Andre effekter*

Vi arbejder løbende på at forbedre vores produkter, og der kan derfor forekomme andre effekter i standard-modulet, som ikke er omtalt her. Disse effekter vil i så fald være omtalt i "Release Noter". I Release Noter kan du også læse mere om vores tilbud på en effekt-udvidelse til Personal AVI Editor, samt vores professionelle videoredigeringsværktøj.

# **Forevisning (Preview)**

Forevisningsfunktionen i Personal AVI Editor benyttes, når der ønskes et hurtigt overblik over, hvordan den endelige AVI-fil vil tage sig ud.

### *Sådan startes en forevisning*

Vælg punktet "Preview" fra menuen "Projekt". Personal AVI Editor vil nu opbygge eventuelle effekter og start forevisningen. Hvis der ikke er ændret på projektet siden sidste forevisning, starter forevisningen øjeblikkelig.

Se også "Indstillinger til forevisning"

# **Indstillinger til Forevisning (preview)**

I dette vindue sættes de indstillinger, der påvirker en forevisning (preview).

### *Sådan indstilles preview-indstillingerne*

Først vælges punktet "Previewvindue" fra menuen "Indstillinger". Følgende indstillinger kan ændres:

- n Vis video: Afgør om videodelen skal forevises.
- n Format: Angiver størrelsen af forevisningsvinduet.
- n Billedrate: Denne værdi angiver hvor mange billeder pr. sekund, der skal benyttes til forevisning af effekter.
- n Hør audio: Afgør om lyddelen skal afspilles.
- n Samplerate: Angiver hvilken samplerate lydeffekter skal forevises med.
- n Stereo: Angiver om effekter skal forevises i stereo.

### Se også "Preview"

### *Hvordan fungerer forevisning*

Forevisningen afspiller direkte de filer, der er placeret i redigeringsvinduet. Forevisningsfunktionen er derfor ikke specielt hurtig, men god nok til at danne sig et indtryk af resultatet. Hastigheden forbedres ved at vælge et lille forevisningsvinduet, f.eks. 80x60. Eventuelle effekter opbygges før forevisningen starter, og hastigheden af opbygningen bestemmes af effektens længde, af billedraten og af forevisningsvinduets størrelse.

BEMÆRK: Hvis Personal AVI Editor skal forevise filer, hvor både lyden og bilederne hentes fra CD-ROM, falder billedhastigheden meget. Dette skyldes at CD-ROM drevet skal flytte mellem to steder på CD-ROM pladen, hvilket er en meget tidskrævende proces.

Toolbar'en

# **Informationsvinduet**

I informationsvinduet vises oplysninger om projektet samt om den fil, der eventuelt er fremhævet i redigeringsvinduet.

### *Sådan ændres placeringen af en fil fra informationsvinduet*

Først markeres filen i redigeringsvinduet. Herefter kan starttidspunktet indtastes i feltet "Start (lead in)". Tiden indtastes som t:m:s:b (timer kolon minutter kolon sekunder kolon billeder). BEMÆRK: Længden på filen ændres IKKE.

### *Sådan ændres længden af en fil fra informationsvinduet*

Først markeres filen i redigeringsvinduet. Herefter kan sluttidspunktet indtastes i feltet "Stop (lead out)". Den indtastede værdi angiver det sidste tidspunkt, hvor filen skal benyttes til fremstilling af den endelige AVI-fil.

### *Sådan sættes hvilket billede, der er det første der skal vises fra en fil*

Indtast nummeret på første billede, der skal vises i feltet "Startbillede".

### *Sådan skiftes tidsformat for informationsvinduet*

Tryk på knappen "Tid" for at skifte tidsformat.

Se også "Redigeringsvinduet"

Fra denne oversigt kan du få orientering om alle menupunkter i Personal AVI Editor.

*Hovedmenuen* **Filer Redigér Projekt Indstillinger** Hjælp

I denne oversigt, kan du få hjælp til de enkelte punkter på fil-menuen.

*Filer* Ny Åbn **Gem** Gem som Importér fil **Optag Afslut** 

**Hovedmenu** 

### *Filer, Ny*

Dette menupunkt igangsætter et nyt (tomt) projekt. For at opbygge projektet, benyttes "Importér fil" og/eller "Optag".

Importér fil

**Optag** 

### *Filer, Importér fil*

Dette punkt importerer en fil til projektvinduet. Når punktet aktiveres, beder Personal AVI Editor om navnet på den fil, der skal importeres.

Se også "Projektvinduet"

Se også "Toolbar'en"

### *Filer, Optag*

Dette punkt benyttes til at optage video eller audio. Se et af nedenstående punkter for yderligere information.

Video **Audio** 

### *Filer, Åbn*

Menupunktet "Åbn" benyttes til at indlæse et eksisterende projekt. Personal AVI Editor beder om navnet på den fil, der skal indlæses, og henter derefter projektet.

BEMÆRK: Projektet vil kun blive indlæst, hvis alle angivne filer er tilgængelige.

Se også "Gem fil" Se også "Gem som" Se også "Toolbar'en" **Filer** 

### *Filer, Gem*

Dette punkt gemmer et projekt på harddisk eller diskette. Hvis projektet allerede har et navn, gemmes projektet øjeblikkeligt, ellers spørger Personal AVI Editor først om navnet på den fil, som projektet skal gemmes i.

Se også "Gem som" Se også "Åbn fil" Se også "Toolbar'en" **Filer** 

### *Filer, Gem som*

Denne kommando benyttes, hvis et projekt skal gemmes med et nyt navn. Personal AVI Editor spørger altid om navnet på projektet, før projektet gemmes.

Se også "Gem fil" Se også "Åbn fil" **Filer** 

*Filer, Afslut*

Dette punkt afslutter Personal AVI Editor.

I denne oversigt kan du få hjælp til de enkelte punkter på Redigér-menuen.

*Redigér* **Fortryd** Klip **Kopiér** Sæt ind **Slet** Konvertér til pause **Synkronisér** Vælg fil

**Hovedmenu** 

### *Redigér, Fortryd*

Fortryder den sidste redigering, der er udført i redigeringsvinduet. Personal AVI Editor kan fortryde ca. 10 redigeringer.

Toolbar'en

### *Redigér, Klip*

Kopierer den markerede fil til Personal AVI Editors interne udklipsbord og fjerner filen fra redigeringsvinduet.

Toolbar'en

### *Redigér, Kopiér*

Kopierer den markerede fil til Personal AVI Editors interne udklipsbord og efterlader filen i redigeringsvinduet uændret.

Toolbar'en

### *Redigér, Sæt ind*

Kopierer en fil fra Personal AVI Editors interne udklipsbord til redigeringsvinduet. Markøren skifter udseende, og filen placeres ved at trykke med musen på det sted, hvor filen skal indsættes.

Se også "Redigeringsvinduet" Toolbar'en

### *Redigér, Slet*

Sletter den markerede fil fra redigeringsvinduet.

Toolbar'en Redigér

*Redigér, Konvertér til pause*

Konverterer den markerede fil i redigeringsvinduet til en pause.

## *Redigér, Synkronisér*

Synkroniserer den markerede fil med den fil, den trykkes på, efter Synkronisér er valgt.

### *Redigér, Vælg fil*

Dette punkt benyttes til at vælge en fil fra en liste. Dette kan være praktisk når en fil er så lille, at den ikke kan vælges med musen.

I denne oversigt kan du få hjælp til de enkelte punkter på projekt-menuen.

### *Projekt* **Preview** Producér film Vis Redigeringsvindue Vis Projektvindue Vis Informationsvindue **Skift mellem vinduer**

**Hovedmenu** 

*Projekt, Preview*

Dette menupunkt starter en forevisning af indholdet i redigeringsvinduet.

Se også "Preview" Se også "Toolbar'en" **Projekt** 

*Projekt, Producér film*

Dette punkt opbygger en AVI-fil udfra indholdet i redigeringsvinduet.

Se også "Producér film" Se også "Toolbar'en" **Projekt** 

# **Producér film**

Dette punkt benyttes til at fremstille en AVI-fil ud fra projektet. Når dette punkt er valgt, vises først en boks, hvor der kan foretages de sidste indstillinger for projektet.

### *Sådan vælges filmens navn*

Personal AVI Editor foreslår automatisk, at projektets navn også bliver filmens navn (dog med efternavnet AVI i stedet for PAE). Du kan ændre filmens navn ved at taste et nyt navn i feltet "Filnavn" eller ved at trykke på knappen "Filnavn" og vælge et navn fra oversigten.

#### *Sådan vælges filmens format*

I indstillingsboksen vises det nuværende format for projektet (som indtastet i "Projektindstillinger"). Ved at trykke på knappen "Format" kan projektformatet ændres for den film, der skal fremstilles.

BEMÆRK: Hvis formatet ændres fra denne boks, vil Personal AVI Editor foretage de ændringer, der er nødvendige for at fremstille filmen i dette format; dette kan medføre små ændringer i f.eks. starttidspunkt og længde for effekter og de benyttede filer. Benyt derfor ALTID projektindstillinger til at indstille projektets endelige format og benyt kun formatændringer i "Producér film" til at fremstille en prøvefilm.

### *Sådan fremstilles filmen (AVI-filen)*

Tryk på OK for fremstille filmen. Personal AVI Editor bygger nu de to spor udfra indholdet i redigeringsvinduet. I statuslinien nederst på billedet kan det ses, hvilken fil der behandles i øjeblikket. Bemærk at filer, der er forsynet med effekter, tager længere tid at bygge end de, der ikke er forsynet med effekter.

Når projektet er opbygget, starter pakningen af filmen. Status på denne proces vises i en boks midt på skærmen.

Når filmen er færdigproduceret, spørger Personal AVI Editor, om du ønsker at afspille filmen - tryk "Ja" for at se filmen. Du kan nu benytte den færdige film fra andre programmer, som kan afspille AVIfiler, f.eks. Media Player og ViewAVI.

### *Pladskrav til filmfremstilling*

- Den funktion som Personal AVI Editor har, nemlig at fremstille AVI-filer, er formentlig det mest pladskrævende arbejde, man i øjeblikket kan benytte sin computer til. Selv om Personal AVI Editor er optimeret til at køre på forholdsvis beskedne systemer, kræver fremstilling af AVI-filer en hel del plads. Før du producerer en film, bør du sikre dig, at der er plads nok til:
- 1 En kopi af de filer, der har effekter. Enhver fil, der har en effekt tilføjet, vil blive opbygget i en kopi på harddisken, hvor effekten er tilføjet. Af tidshensyn og kvalitetshensyn gemmes denne kopi upakket, dvs. 10 sekunder i 160x120x16 med 15 billeder pr. sekund fylder 5,5 Mb på harddisken (se vedr. beregning af plads under "Optag video"). Denne plads frigives, når AVI-filen er færdigproduceret.
- 2 En kopi af de filer, der skal have konverteret billed- og/eller samplerate. Pladsforbruget kan beregnes efter ovenstående metode. Pladsen frigves når AVI-filen er færdigproduceret.
- 3 Midlertidig plads der bruges af kommpressionsmetoden. Afhængig af, hvilken kompressor der benyttes, kan der blive brugt op til 1-2 Mb til pakning af billeder. Denne plads frigives, når AVIfiler er færdigproduceret.
- 4 Plads til den endelige AVI-fil. Her kan pladsbehovet beregnes ved at gange dataraten (den er angivet i Projektindstillinger) med antallet af sekunders film i AVI-filen (kan ses i informationsvinduet). BEMÆRK: Der skal helst være 25% mere plads end der beregnes til den endelige AVI-fil, da kompressoren ikke altid kan opfylde datarate-kravet, f.eks. hvis der er valgt en for høj kvalitet eller lyden gemmes i en for høj samplerate!

Hvis Personal AVI Editor ikke har plads nok til fremstillingen af filmen, vil resultatet normalt være, at Personal AVI Editor meddeler dette. Specielt skal det bemærkes, at harddiske med harddiskkompression (f.eks. med DoubleSpace, DriveSpace eller Stacker), dels er meget langsomme ved fremstilling af AVI-filer, samt at AVI-filer allerede er pakkede og derfor bruger ekstra meget plads på en harddisk med harddiskkompression.

*Projekt, Vis Redigeringsvindue*

Dette punkt benyttes til at vise/skjule redigeringsvinduet samt plug-in vinduet.

*Projekt, Vis Projektvindue*

Dette punkt benyttes til at vise/skjule projektvinduet.

*Projekt, Vis Informationsvindue*

Dette punkt benyttes til at vise/skjule informationsvinduet.

### *Projekt, 1 ... 2 ... 3 ... 4 ...*

I Projektmenuen vises navnet på de enkelte vinduer, således at det er muligt at skifte mellem dem fra tastaturet. Disse punkter håndteres af Windows og kan forekomme i en vilkårlig rækkefølge.

I denne oversigt kan du få hjælp til de enkelte punkter på indstillings-menuen.

*Indstillinger* **Redigeringsvindue Previewvindue Projekt** Videooptagelse Generelle indstillinger **Arrangér vinduer** 

*Indstillinger, Redigeringsvindue*

I dette punkt kan de forskellige indstillinger af redigeringsvinduet vælges.

Se også "Indstillinger til redigeringsvinduet" Toolbar'en

**Indstillinger** 

### *Indstillinger, Previewvindue*

I dette punkt indstilles hvorledes forevisningsvinduet skal vises, samt hvordan eventuelle effekter skal fremstilles.

Se også "Indstillinger til forevisninger"

Se også "Toolbar'en"

**Indstillinger** 

### *Indstillinger, Projekt*

I dette punkt angives de indstillinger, der bestemmer, hvordan den endelige AVI-fil skal opbygges.

Se også "Indstillinger til projektet" Se også "Toolbar'en"

**Indstillinger** 

# **Generelle indstillinger**

I "Generelle indstillinger" sættes parametre, der vedrører programmets afvikling.

### *16 / 32-bit afvikling*

Hvis feltet "Benyt 32-bit afvikling, hvis muligt" er afkrydset, vil Personal AVI Editor understøtte lange filnavne og afvikle visse operationer som 32-bit kode, hvis programmet afvikles under Windows 95 eller Windows NT 4.0. Hvis feltet ikke er afkrydset, vil lange filnavne ikke være understøttet og al kode afvikles som 16-bit kode. Krydset i dette felt bør kun fjernes, hvis der opstår problemer med afvikling af 32-bit kode.

### *Optimering af videooptagelser*

- n Maksimal hastighed: Når denne indstilling er valgt, vil Personal AVI Editor optimere med henblik på maksimal optage hastighed.
- n Maksimal kompatibilitet: Når denne indstilling er valgt, vil Personal AVI Editor optage med henblik på maksimal kompatibilitet med dit video-capture kort. Denne indstilling bør kun vælges, hvis der er problemer med indstillingen "Maksimal hastighed".

# **Arrangér vinduer**

Denne indstilling arrangerer alle vinduer i Personal AVI Editor til en foruddefineret opstilling af vinduerene.

Fra hjælpemenuen kan du få hjælp til Personal AVI Editor, få hjælp til hjælpesystemet og se Copyrightvinduet.

Se også "Toolbar'en" **Hovedmenu** 

# **Opgaveorienteret oversigt**

I denne oversigt kan du få svar på, hvordan nogle almindeligt forekommende opgaver løses.

### *Hvordan*

Oprettes et nyt projekt Benytter man et mindre klip fra eksisterende fil Tilføjes et nyt lydspor til eksisterende billeder Optages lyd og billeder Forbedres ydelsen på Personal AVI Editor

## **Hvordan oprettes et nyt projekt**

I dette punkt forklares det, hvordan man fremstiller en AVI-fil fra grunden.

### *Opret et nyt tomt projekt*

Fra menuen "Filer" vælges punktet "Ny". Personal AVI Editor forbereder nu et nyt tomt projekt.

### *Importér og/eller optag de filer, der skal benyttes i projektet*

Fra menuen "Filer" vælges punktet "Importér" (eller "Optag"), og der vælges en fil. Gentag dette punkt for alle de filer, du ønsker at benytte i projektet (du kan naturligvis altid tilføje flere filer på et senere tidspunkt).

### Se også "Projektvinduet"

Se også "Optag fil"

### *Sæt indstillinger for projektet*

Vælg punktet "Projekt" fra menuen "Indstillinger" og sæt de nødvendige indstillinger for projektet. Ved at sætte disse indstillinger nu, er det nemmere at placere filer og effekter præcist, som de skal fremstå i den endelig AVI-fil.

#### Se også "Projektindstillinger"

### *Lav en komposition ved at trække filer til redigeringsvinduet*

Opbyg filmen i redigeringsvinduet, redigér start og længde, og placér eventuelt nogle effekter i redigeringvinduet. Benyt forevisningsfunktionen (preview) til at teste, at filmen ser korrekt ud. Husk også at gemme ofte, så dit arbejde ikke spildes, hvis der pludselig er strømafbrydelse eller systemet bryder ned. BEMÆRK: Denne version af Personal AVI Editor er bedst til effekter, der kun arbejder med én fil af gangen. Effekter, der arbejder med to filer, bør derfor planlægges, omhyggeligt før projektet påbegyndes.

#### Se også "Preview"

Se også "Redigeringsvinduet" Se også "Plug-in effekter"

### *Fremstil den endelige AVI-fil*

Gem projektet! Vælg herefter "Producér film" fra menuen "Projekt" og tryk OK. Personal AVI Editor fremstiller nu en AVI-fil ud fra kompositionen i redigeringsvinduet.

Se også "Producér film"

## **Brug af klip fra eksisterende filer**

Dette afsnit forklarer, hvordan man benytter et mindre klip fra en eksisterende fil.

### *Sådan tilføjes filen*

Hvis filer, der skal klippes fra, ikke allerede er indlæst i projektvinduet, vælges "Filer, Importér" og den pågældende fil vælges. Træk herefter filen til redigeringsvinduet.

Se også "Projektvinduet"

Se også "Redigeringsvinduet"

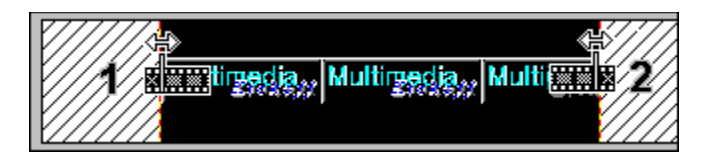

### *Sådan ændres starten på klippet*

I redigeringsvinduet markeres først filen, der skal klippes fra. Med musen tages der fat i starten af den markerede fil, og starten reguleres med musen. (1 i figuren)

Se også "Redigering af filens start, placering og længde"

### *Sådan ændres længden på klippet*

I redigeringsvinduet markeres først filen, der skal klippes fra. Med musen tages der fat i enden af den markerede fil, og længden reguleres med musen. (2 i figuren).

Se også "Redigering af filens start, placering og længde"

Se også "Toolbar'en"

## **Nyt lydspor til eksisterende billeder**

Dette afsnit forklarer, hvordan man tilføjer et nyt lydspor til billedsporet eller mikser to lydspor.

### *Erstatning af et lydspor*

Først markeres det lydspor, der skal erstattes, og der vælges "Slet" fra menuen "Rediger". Et nyt lydspor kan nu tilføjes ved at trække det fra projektvinduet til redigeringsvinduet (hvis lyden ligger i en AVI-fil, skal billederne fra filen derefter fjernes fra videosporet). Benyt synkroniseringsfunktionen til at sørge for, at lyd og billede starter samtidigt. Du kan også foretage en audio-optagelse og trække den til redigeringsvinduet.

Se også "Redigeringsvinduet"

Se også "Synkronisering"

#### *Miks af lydspor*

I lydsporet markeres først den fil, der skal mikses med en anden lydfil. Træk herefter plug-in modulet "Mix" hen over det sted, den nye lydfil skal mikses med den eksisterende. Personal AVI Editor spørger nu om navnet på lydfil nummer 2. Benyt forevisningsfunktionen (preview) til at høre resultatet.

Se også "Plug-in moduler"

# **Optag lyd og billeder**

Start et nyt projekt eller åbn et eksisterende projekt. Vælg "Optag" fra menuen "Filer" og herefter "Video" eller "Audio".

Se også "Optag video"

Se også "Optag audio"

BEMÆRK: Optagefunktionen kan først benyttes, når der er et projekt at optage til. Derfor skal der vælges "Filer, Ny", eller indlæses et projekt, før der kan optages.

# **Hvordan forbedres ydelsen**

Dette afsnit forklarer, hvordan Personal AVI Editor bringes til at køre bedst muligt.

### *Hvordan forbedres ydelsen af*

n Billedoptegning: For at optegne skærmbilledet så hurtigt som muligt indlæser Personal AVI Editor billeder og lyd i hukommelsen, før de vises. Hastigheden kan forbedres med et hurtigere skærmkort, en hurtigere driver til skærmkortet, en hurtigere computer samt, for at sikre hurtig indlæsning i hukommelsen, en hurtigere harddisk og CD-ROM drev.

#### Se også "Caching af billeder og lyd"

n Forevisning (preview): Benyt en mindre størrelse på forevisningsvinduet, en lavere billedrate og samplerate (til effekterne) og forevis i mono. Sørg så vidt muligt for at forevisningen ikke foregår fra to filer på samme CD-ROM (endog både lyd og billede fra samme fil på CD-ROM pladen). Endelig forbedrer en hurtigere maskine, mere RAM og et bedre skærmkort (eller hurtigere drivere) ydelsen.

#### Se også "Previewindstillinger"

n Producering af film: De samme parametre som nævnt under forevisning. Benyt også den nyeste version af Video for Window, samt delkomponenterne (INDEO, Cinepak, Video 1). En hardwarekompressor kan forbedre ydelsen meget, ligesom en meget hurtig computer ikke er at foragte.

### Se også "Projektindstillinger"

n Optagelse af video: Opret en fil til optagelser og defragmentér harddisken. Benyt en harddisk UDEN harddiskkomprimering. Overskrid ikke de fysiske begrænsninger for dit udstyr (vælg korrekt billedstørrelse og billedrate). Optag eventuelt lyden separat (fjern markeringen for lyd i "Projektindstillinger"). Et videofangst-kort med hardware komprimering forbedrer ydelsen meget på optagelser.

Se også "Projektindstillinger"

### Se også "Indstillinger til videooptagelser"

n Optagelse af audio: Sørg for at lydkortet er installeret optimalt (benyt interrupt og DMA) og benyt de nyeste drivere. Sørg for at benytte hurtigste DMA metode, hvis driveren tillader at skifte mellem langsom (kompatibel) DMA og hurtig DMA. Prøv at optage med en lavere samplerate og/eller i mono.

Se også "Projektindstillinger"

# **Caching af billeder og lyd**

Når en AVI-fil eller en WAV-fil importeres til projektet (eller der åbnes en projektfil), vises indholdet af filen ikke med det samme. For at gøre Personal AVI Editor så hurtig som mulig, vises først en grå boks i stedet for indholdet af filen. Personal AVI Editor indlæser indholdet af filen, mens det samtidigt er muligt at redigere på de grå bokse. Når filen er indlæst, opdateres skærmbilledet med de indlæste data.

# **Andre oplysninger om programmet**

Denne oversigt giver adgang til yderligere oplysninger om Personal AVI Editor.

### *Hvorfor*

Er der ingen lyd eller billede i forevisningen (preview) Blev der ikke produceret en film Vises billederne og lyden fra importerede filer ikke med det samme *Diverse* Medfølgende Plug-in moduler FlickerFree Multimedia Products

# **Ingen lyd eller billede i forevisningen**

Dette skyldes, at der ikke er valgt forevisning af lyd og/eller billede i "Previewindstillinger". Vælg "Previewvindue" fra menuen "Indstillinger" og slå "Vis video" og/eller "Hør audio" til.

Se også "Indstillinger for previewvinduet"

# **Ingen AVI-fil fra "Producér film"**

Hvis der ikke blev produceret en film fra menupunktet "Producér film", skyldes dette en af flg. 3 punkter:

- 1 (Kun i Windows 3.1) En ufuldstændig eller ødelagt installation af Video for Windows. Hent Video for Windows v1.1 fra www.flickerfree.com, udpak ZIP filen og start SETUP.EXE.
- 2 Der var ikke nok plads til at producere filmen. Sørg for, at der er nok plads til at producere filmen, før dette punkt startes.
- 3 Der blev ved et uheld trykket på "Annullér" i "Producér film" boksen, eller der blev trykket ESC (escape) under opbygningen af filmen.

Se også "Producér film"

# **FlickerFree Multimedia Products**

### FlickerFree Multimedia Products ApS

Hvis du ønsker at kommentere programmet eller har spørgsmål til programmet, er du velkommen til at sende en e-mail til:

**support@flickerfree.com** - eller sende et brev til: **FlickerFree Multimedia Products ApS**

**Box 7115**

### **DK-9200 Aalborg SV**

Vi prioriterer supportspørgsmål og kommentarer meget højt og vil adressere evt. problemer øjeblikkeligt. Vi behandler kun spørgmål der er modtaget på en af de overstående adresser - vi er ikke i stand til at yde telefonsupport!

Personal AVI Editor: Koncept: Jan Brøndum og Johnny Norre Program design: Johnny Norre Kodning: Johnny Norre & William Rølle Videoklip: Jan Brøndum Oversættelse: Abigail Brind, Jan Brøndum og Johnny Norre Programtest: Abigail Brind og Henning Smed Madsen